# **Address GRT Location Code and Rate Finders**

**GIS Data Disclaimer applies**: The address GRT rate finding tools provided here leverage TRD's gross receipts GIS boundary layer for the <u>current tax rate schedule</u>. For this reason, TRD's GIS Data Disclaimer applies.

Please read here.

#### Address GRT Location Code and Rate Finder Cautions:

\*Caution\* The address location services referenced in these tools are not based on any TRD data service and the results are not derived from any TRD data products. The address location services in these tools are utilized to assist in matching an address(s) to their respective GRT Location Code and tax rate.

\*Caution\* The address location services referenced in these tools do not verify or reformat any address to meet USPS postal standards. They are intended to associate a street address with a gross receipts Location Code and its respective tax rate. If a street address is incorrect but still falls within an identified address range, the location service may still return a Location Code and tax rate.

### **API (Application Programming Interface)**

This is a web service developed to enable an automated street address input which returns a match to the respective GRT Location Code and tax rate.

This API may be integrated into e-commerce or other web-based applications that can utilize automated address to tax rate services.

Access to the API and information about integrating the service are located at:

https://grt.edacnm.org/

## On demand, New Mexico address upload and match service

Use this service to upload a file that matches multiple street addresses to their respective GRT Location Codes and tax rates. Use the template to format and upload addresses that need to be matched. Following upload, a file will be returned that appends Location Code and tax rate to each submitted address.

#### **Download Address Upload Template**

- Click on the "Address Upload Template" button to download the template. The
  downloaded file is called "GRT\_Address\_Template.xlsx" Note the location on the computer
  where the file has downloaded. This is important for successful upload in the last step of
  the process.
- 2. The column and row format as shown below must not be modified in any way.
- 3. Complete the template by adding the addresses that are being matched to a Location Code and tax rate.

4. Once completed, the template file may be saved and renamed if that is preferred. Note the location on the computer where the file has been saved if it is different from the download location.

|   | Α             | В             | С            | D             | Е                       | F           | G       |
|---|---------------|---------------|--------------|---------------|-------------------------|-------------|---------|
| 1 | street_number | pre_direction | street_name  | street_suffix | street_post_directional | city        | zipcode |
| 2 | 3804          |               | Central      | Ave           | SE                      | Albuquerque | 87108   |
| 3 | 618           | N             | Main         | St            |                         | Belen       | 87002   |
| 4 | 10500         |               | Copper       | Ave           | NE                      | Albuquerque | 87123   |
| 5 | 400           | N             | Pennsylvania | Ave           |                         | Roswell     | 88201   |
| 6 | 3501          | E             | Main         | St            |                         | Farmington  | 87402   |
| 7 | 2540          |               | El Paseo     | Rd            |                         | Las Cruces  | 88001   |
| 8 |               |               |              |               |                         |             |         |

Figure 1: Bulk Address Upload and Match Template – Rows 4 through 7 added for upload.

### **Upload Addresses to be Matched**

- 1. Click on the "Choose File" button to select the address file to be matched. Browse to the location on the computer where the address match file is saved. Select the appropriate file.
- 2. Click on the "Upload" button to send the file to address match service.
- A return .xlsx file will be automatically processed and downloaded back to the computer.
   Depending on the computer's operating system and web browser, the return file may be located in the "Downloads" folder.

The naming convention for the return file is:

day-month-year-24hourtimeresults.xls

Example: 20-Jan-2022-15-40-01results.xls

4. Note in the figure below, tax rates and Location Codes have been appended to each address record.

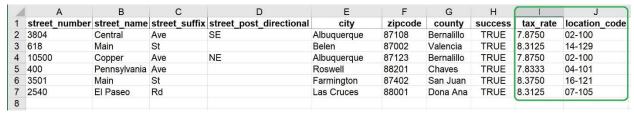

Figure 2: Match Results – Tax Rate and Location Code appended to each uploaded address.

5. For addresses that do not match successfully and do not return a tax rate and location code, use the interactive gross receipts web maps at the link below.

https://nmtrd.maps.arcgis.com/home/index.html

The Address GRT Location Code and Rate Finders were developed through a collaboration between the New Mexico Taxation and Revenue Department and the University of New Mexico's Earth Data Analysis Center (EDAC) https://edac.unm.edu/

For support using the Address GRT Location Code and Rate Finders, please contact EDAC via email at: grt@edac.unm.edu